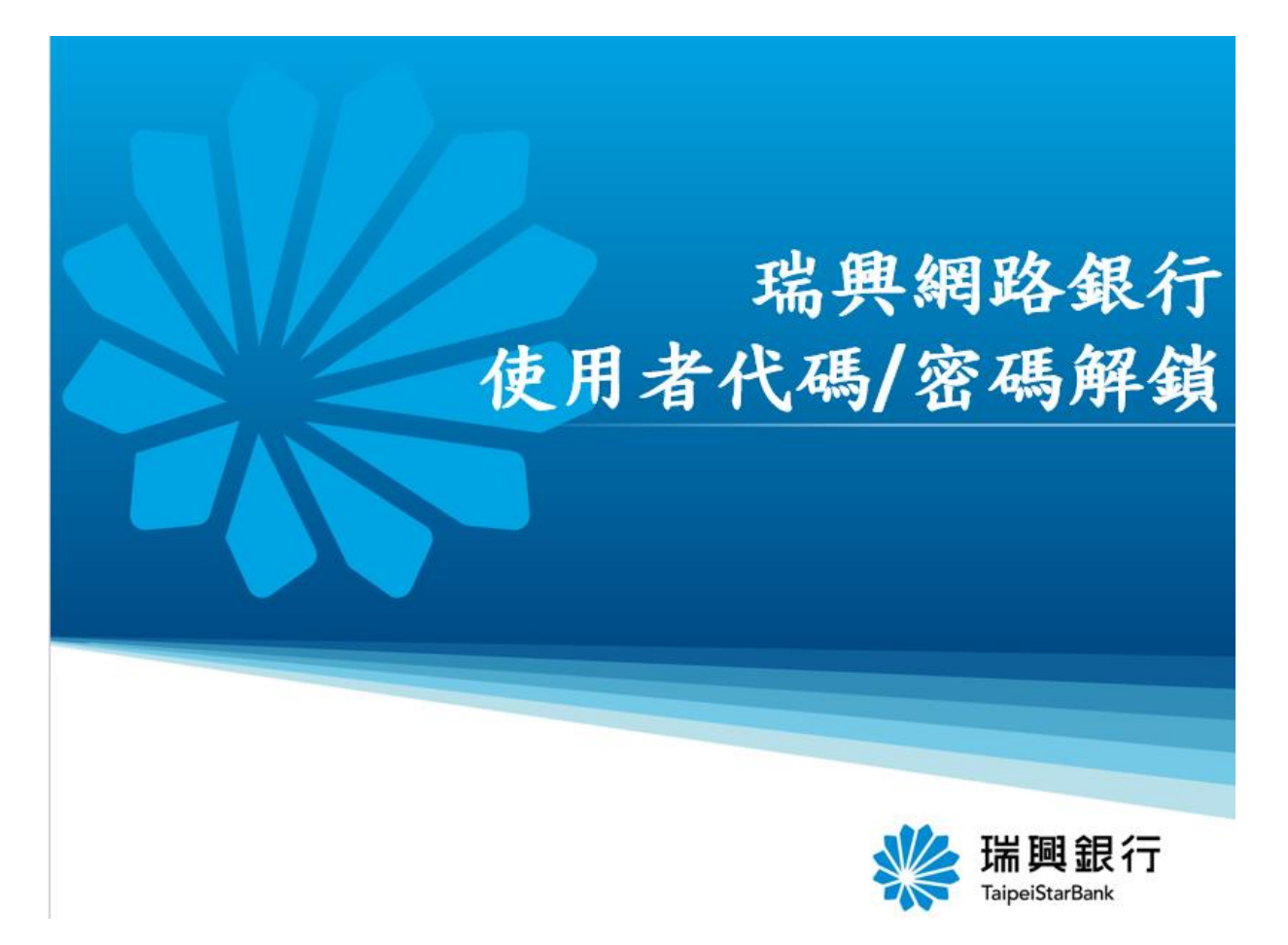

#### **進入瑞興銀行網路銀行/點選個人服務/金融晶片卡服務/網銀登入代碼及密碼解鎖**

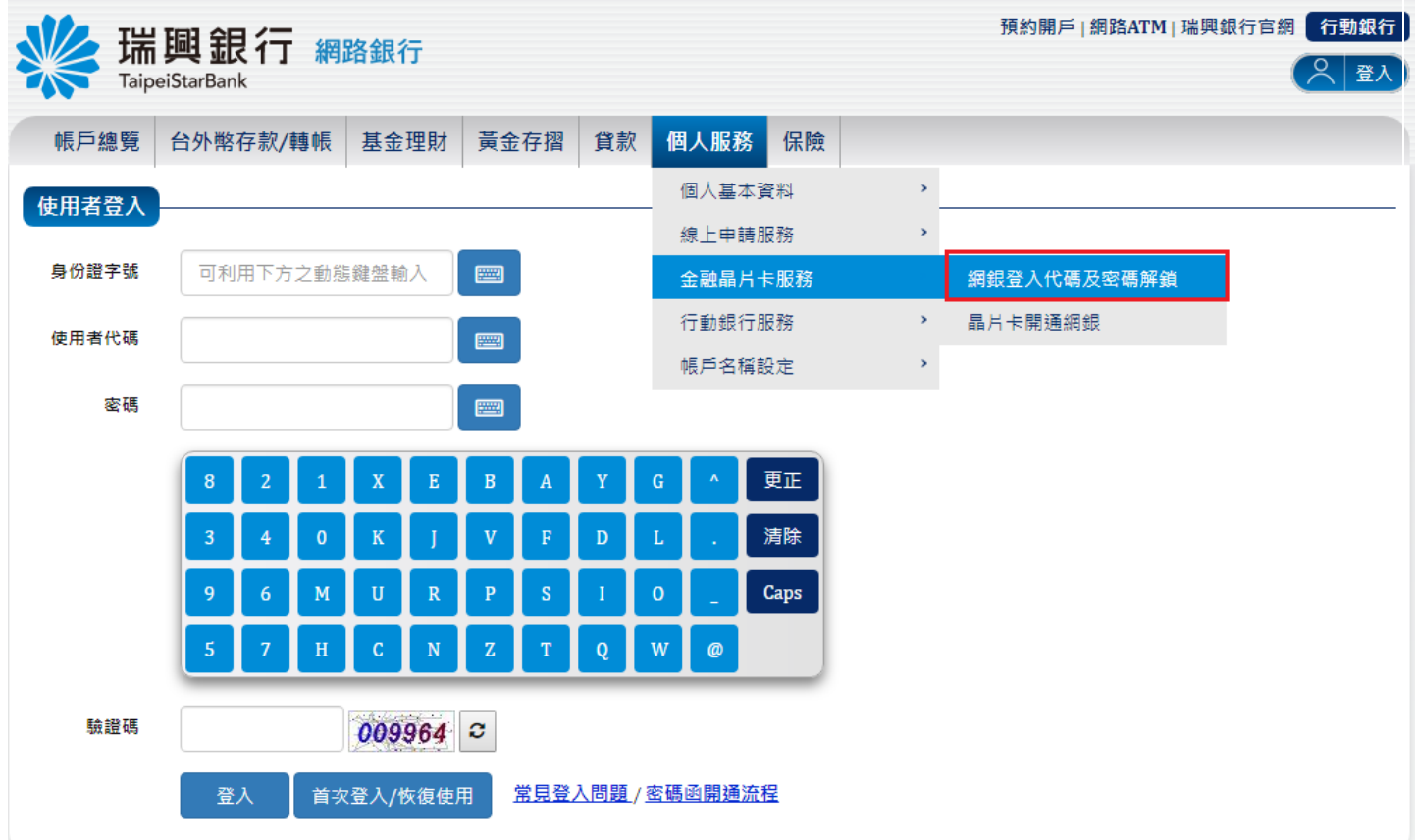

# **將晶片卡插入讀卡機點選確定**

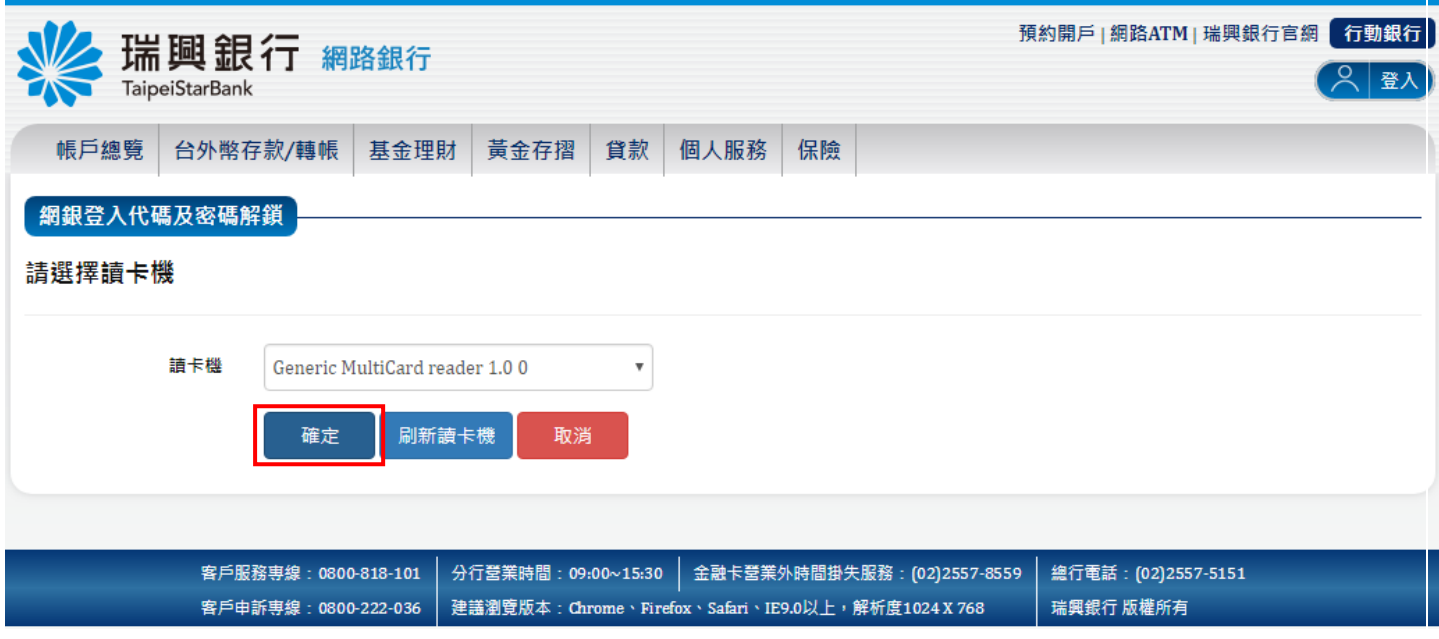

## **輸入晶片卡密碼/點選確定**

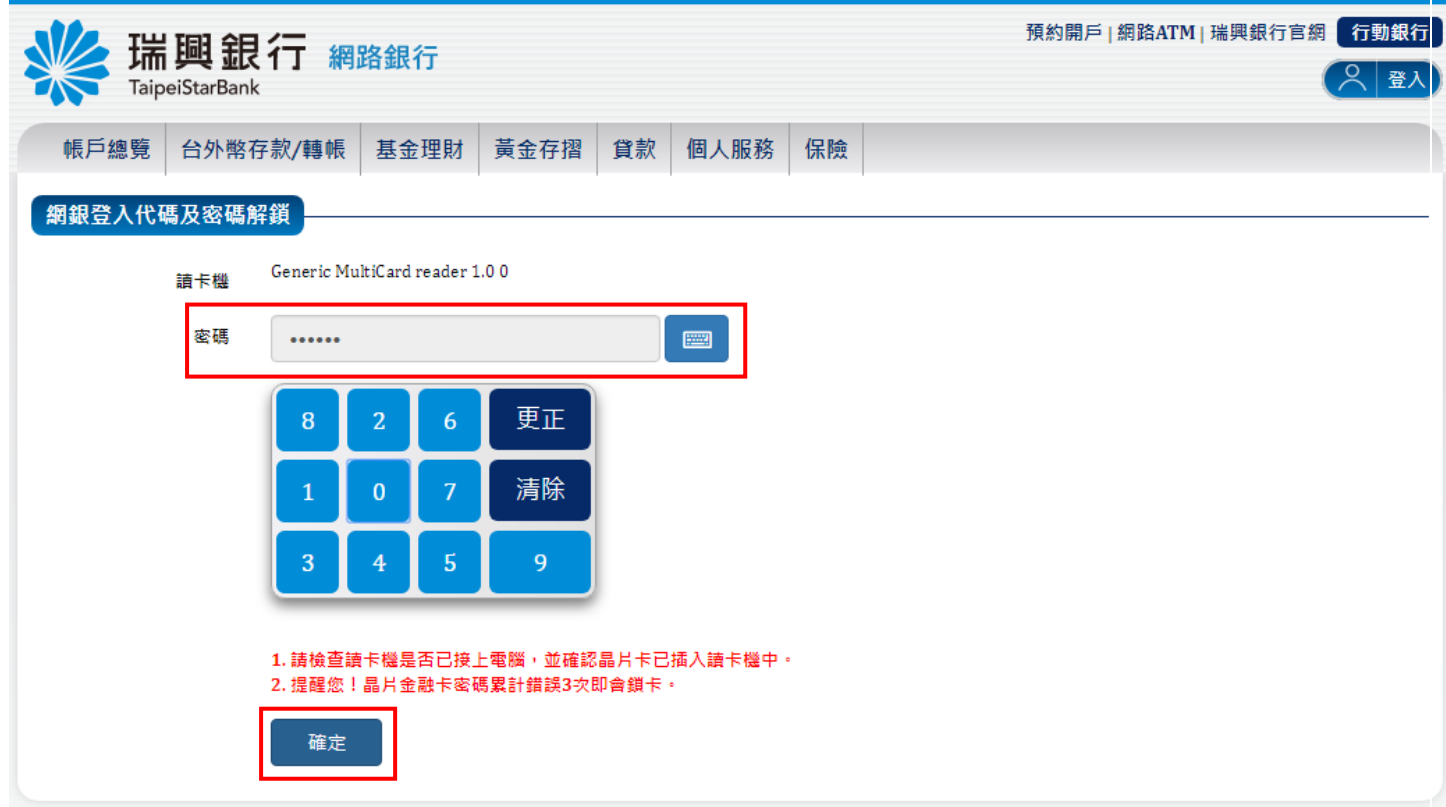

# **輸入身分證字號/點選下一步**

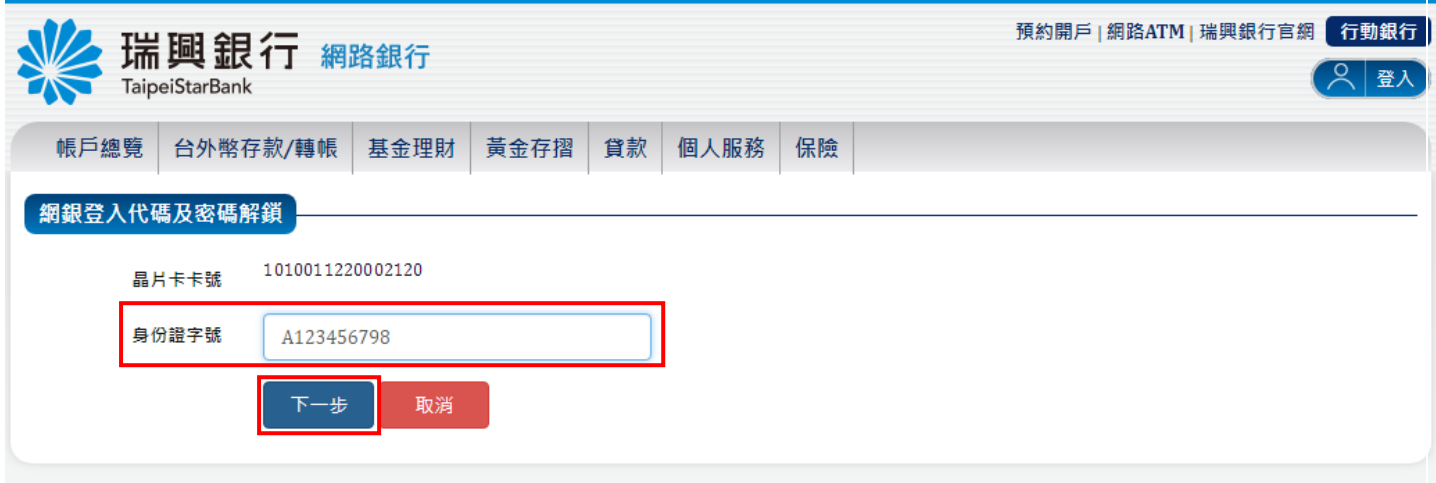

### **輸入密碼及驗證碼/點選啟動解鎖**

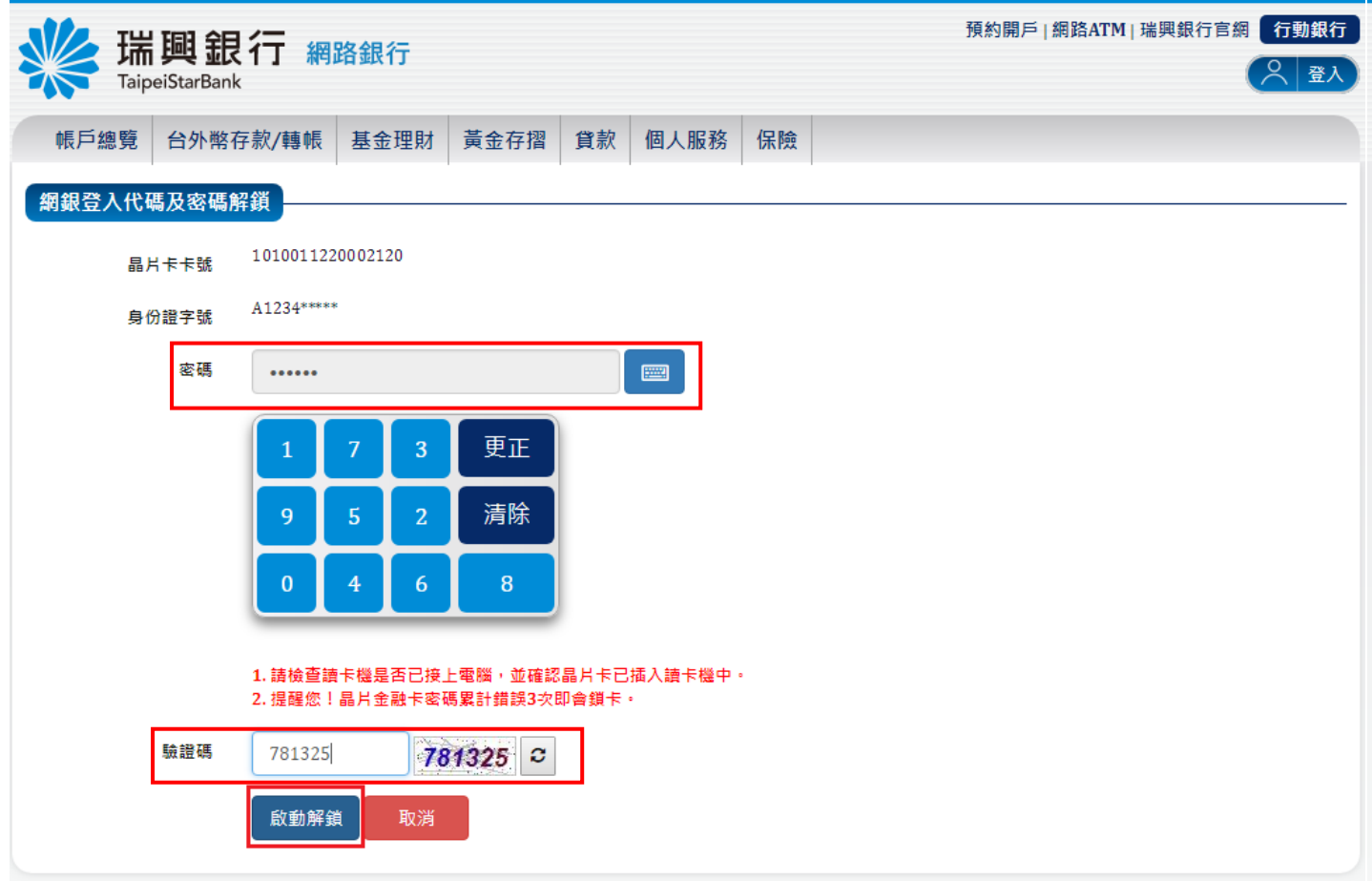

## **通行密碼解鎖成功**

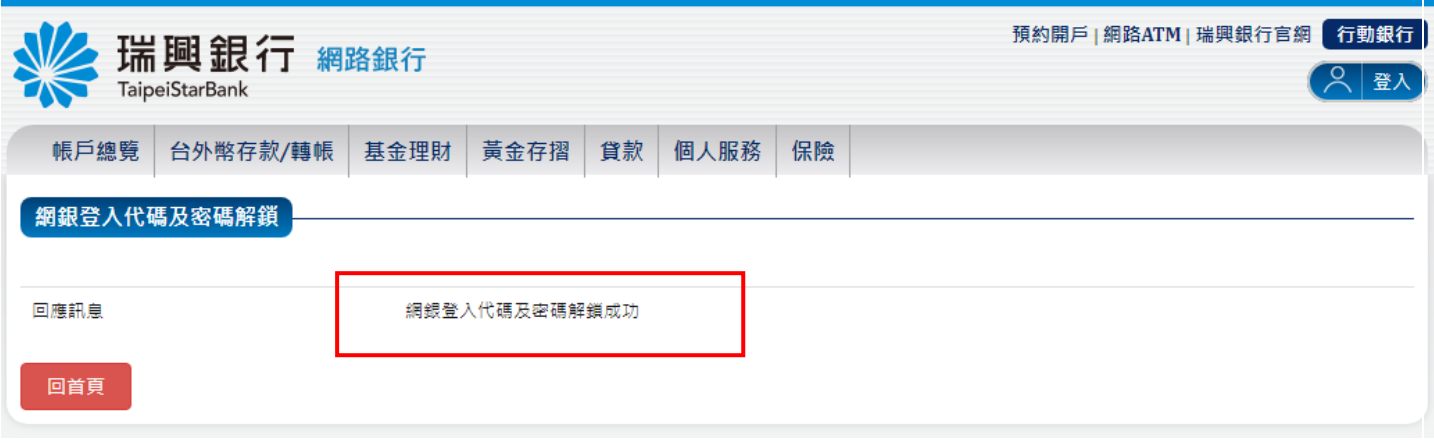